# Candidate Guide for Online Assessment

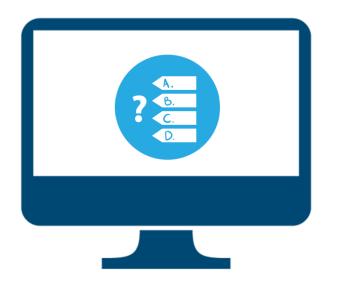

## 1. What is the Scheme of Test

| UPESPAT Scheme of Test- Online 2 Hours |                  |
|----------------------------------------|------------------|
| Sections                               | No. of Questions |
| Mathematics / Biology                  | 35               |
| Physics                                | 35               |
| Chemistry                              | 35               |
| English Language Comprehension         | 20               |
| Total No. of Questions                 | 125              |

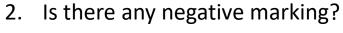

No

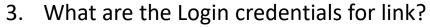

- Application Number
- DOB (DD/MM/YY)
- Passkey: Sent to the Registered email address and mobile a day before the scheduled exam

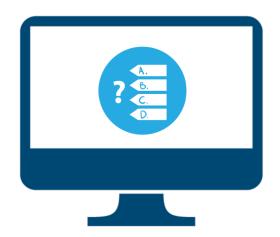

4. Do I have to login at sharp 10:00 am on the day of exam?
You can login between the time window of 10:00 AM - 3:00 PM
Note: The time will be counted as and when the Candidate starts the test.
No Candidate will be able to access the test beyond the mentioned timelines.

5. When will be the actual exam link shared?
A day or two prior to the exam

6. Support Helplines-

Email support: enrollments@upes.ac.in

**Toll free Number**: 1800-102-8737

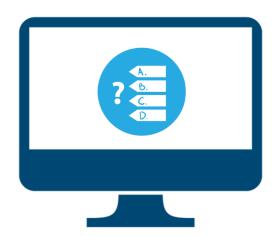

- ✓ Supported Devices Desktop computers, laptop computers, and Android mobile devices (phones and tablets) only.
- ✓ Operating System –
- For Desktops and Laptops: Window 7 or above (Windows 10 recommended), Mac OS 10.13 and above, and Linux (ubuntu versions 18.04, 16.04, 15.04 only) systems
- For Android Devices: Android version 6 and later
- ✓ Browsers Google Chrome (84.0.4147.135 or later) recommended
- ✓ Minimum Configuration: Processor: Core 2 Duo and above
- ✓ Processor speed: 1.5 GHz and above; RAM: minimum 1 GB.
- ✓ Minimum Internet Speed-2 Mbps
- ✓ Pop-up blockers on the web browser must be disabled
- ✓ Webcam and Microphone are mandatory

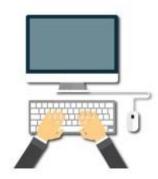

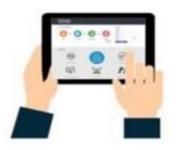

# Getting Ready for the Assessment

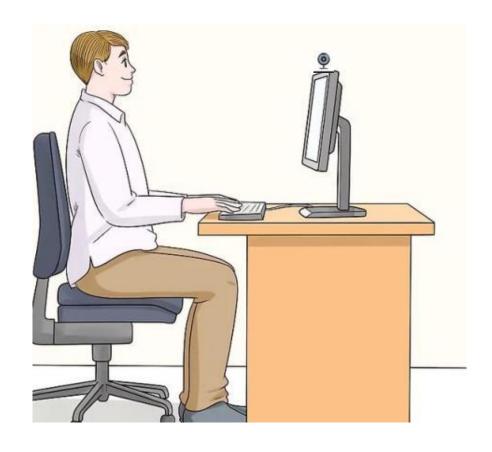

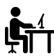

Place yourself in a separate room to avoid disturbance

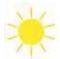

Try to avoid bright lights in the background, e.g. Windows

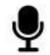

Adjust your microphone

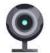

Adjust the camera at the eye-level

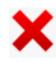

Close all other windows, browsers & social media apps

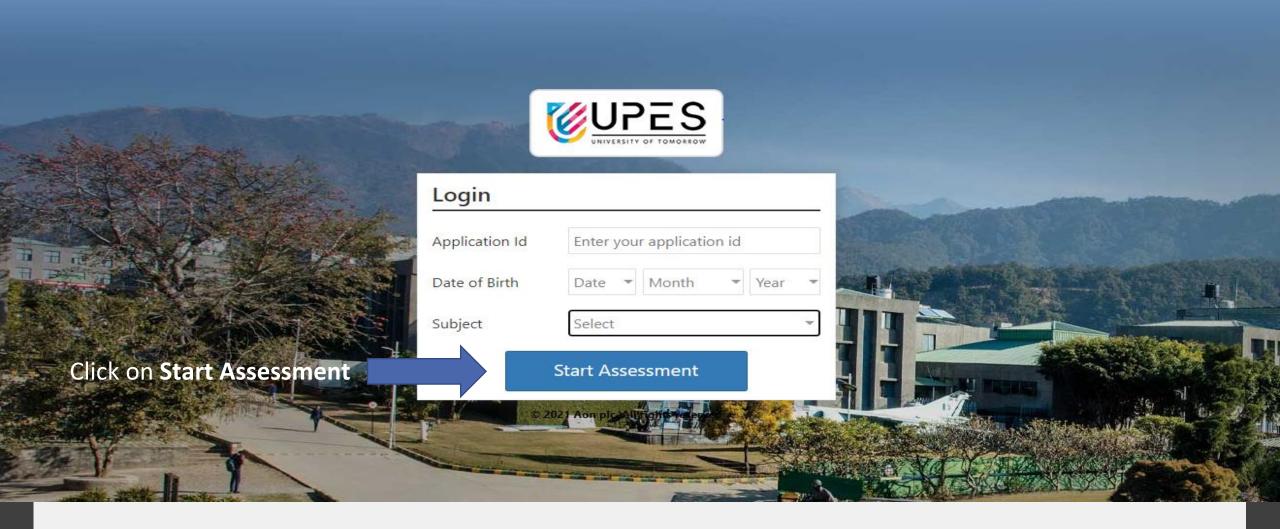

How to Start your assessment Laptop/Desktop

- Enter correct Login details
- Please Note down the Login details from the Mail shared in Advance

# **LOGIN TO ASSESSMENT**

- Ensure to check your system with the following link: <a href="https://assess.cocubes.com/check-system">https://assess.cocubes.com/check-system</a>
- Please ensure you get a good to go for the system check This will ensure you to have a seamless experience during the exam

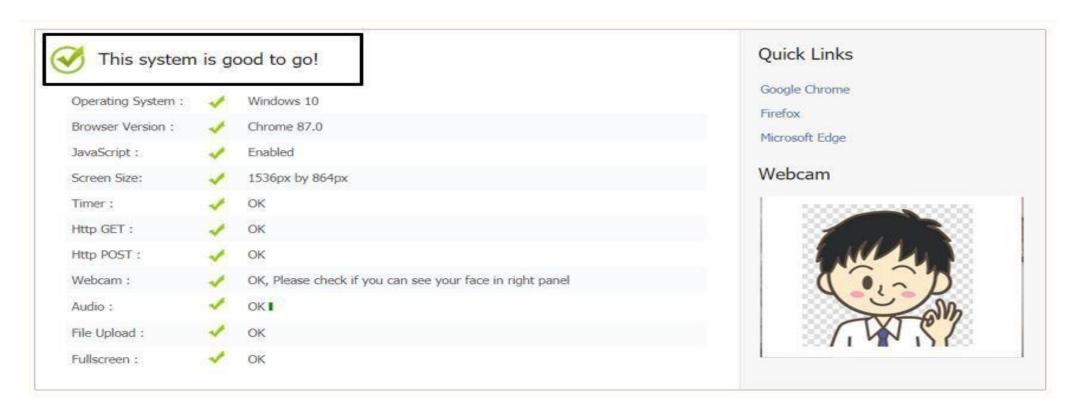

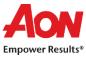

# ✓ Click on Accept to allow Webcam and Audio Access

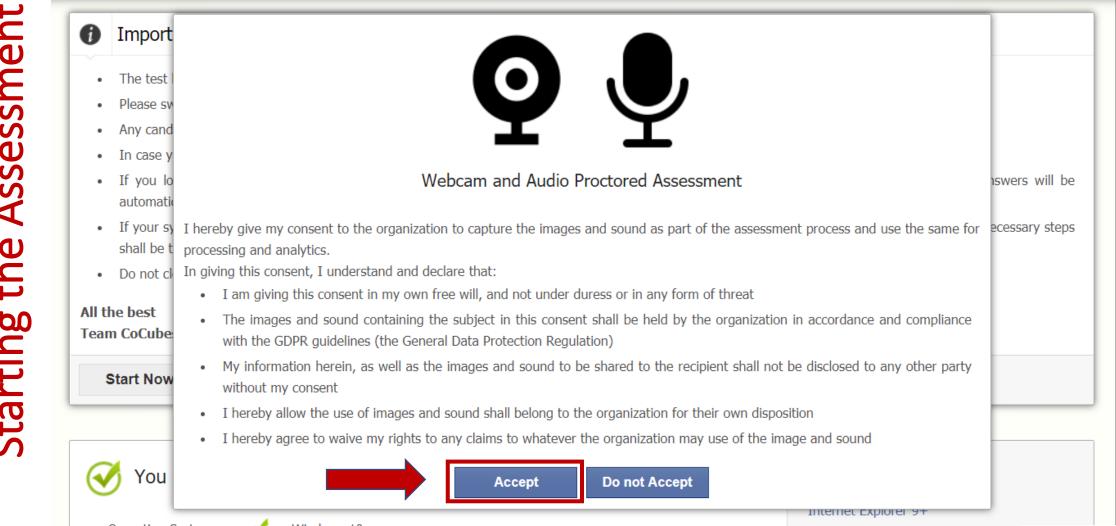

# ✓ Go through the Instructions properly before starting the assessment

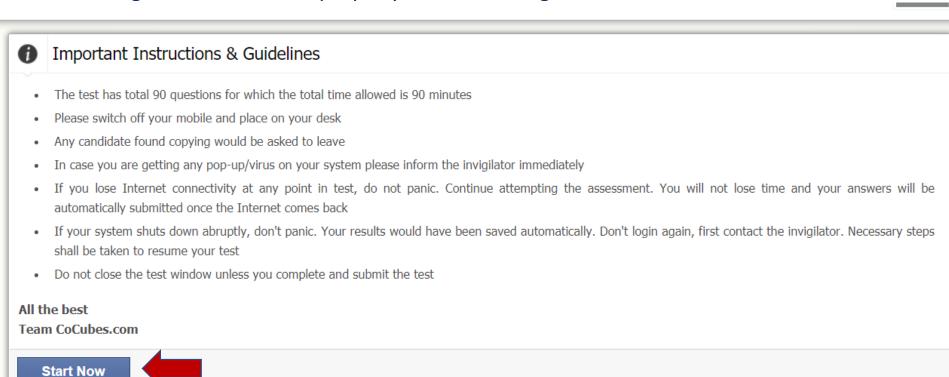

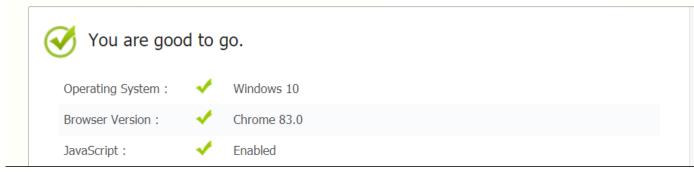

## **Quick Links**

Internet Explorer 9+
Firefox 30+
Google Chrome 32+
Opera 20+
Adobe Flash Player 11+

✓ Ensure your face is clearly visible. The assessment will not start if your face is not detected

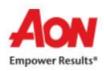

Welcome Candidate A

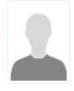

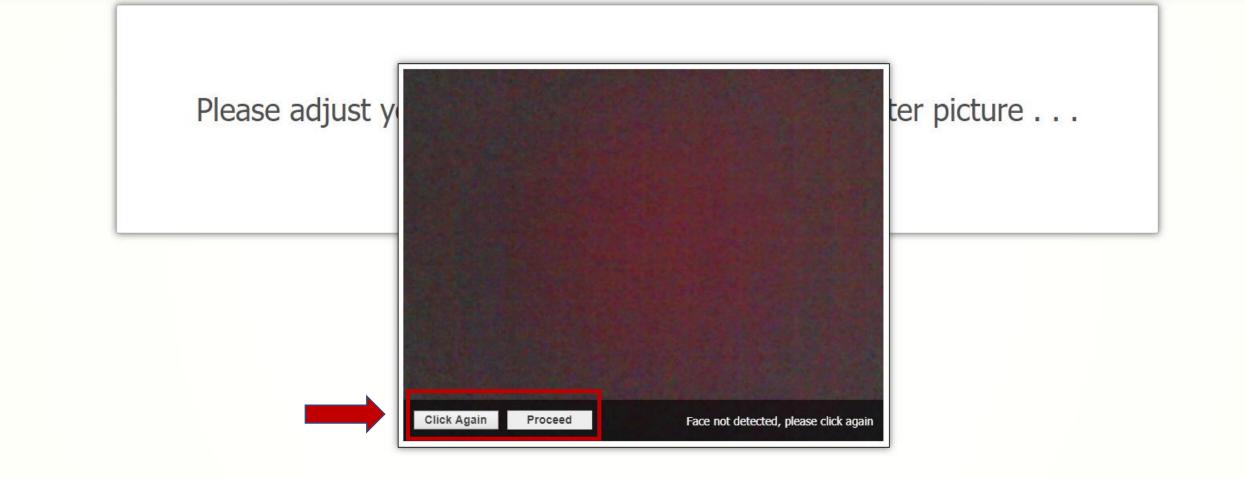

✓ Click the Picture again and the click on Proceed to start the assessment

✓ Fullscreen mode is mandatory, if candidates try to switch the window. Candidate will be automatically logged out in 15 seconds

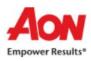

Welcome Candidate

29:48

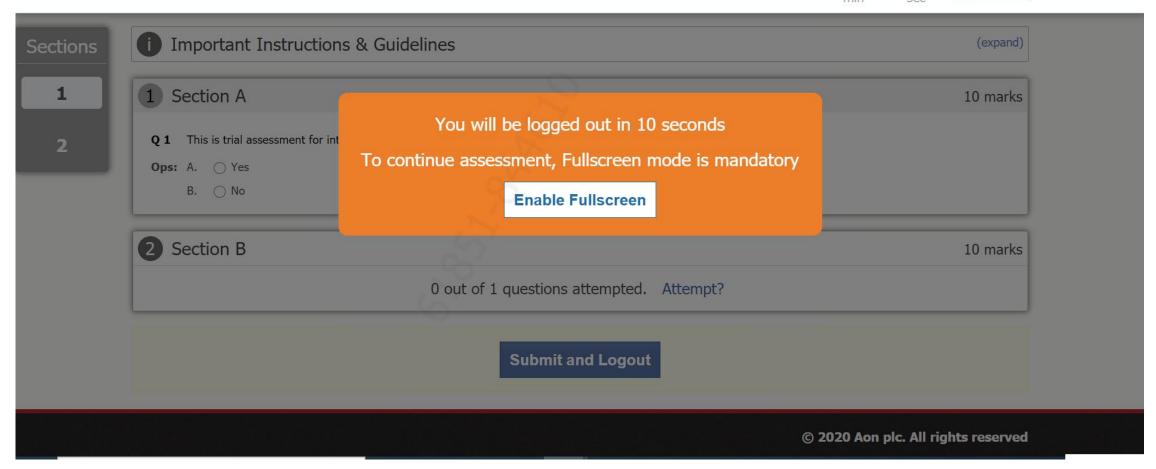

- ✓ Please ensure the wall behind you has a plain background with no objects hanging on it
- ✓ Please remain seated during the entire Assessment duration
- ✓ Do not close the test window unless you complete and submit the test

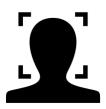

System detects "Your Face" Ensure You don't move out.

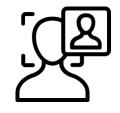

System detects "Multiple Faces" Ensure there is no Intrusion of any other person

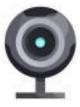

System does "Video Proctoring" Ensure You don't Indulge into Cheating

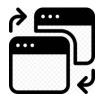

System detects "Window Switches" Ensure all Windows, browsers, social media apps are closed.

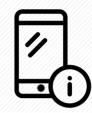

System detects "Other Object like Mobile Phone". Ensure that you don't use any other Object.

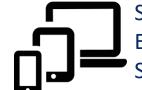

System detects "Multiple Logins" Ensure that You login from one System only. Frequently
Asked
Questions
and
Resolutions

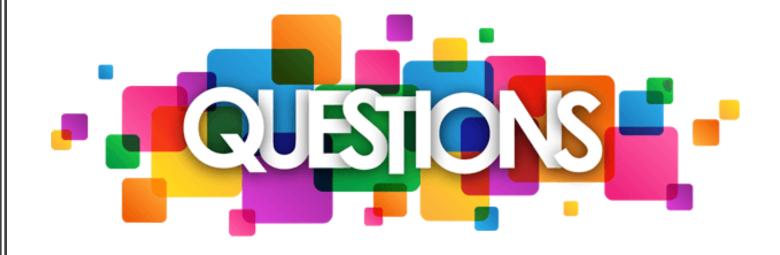

# Seneral Instructi (Laptop/Deskto

- ✓ Use only Google Chrome (latest version) and Clear Cache and Browsing History before downloading SAB tool
  - 1. Open Google Chrome
  - 2. Click on 3 dots icon ( ) at the top right corner & then on "More Tools"
  - 3. Click on Clear Browsing Data then Clear Data after checking radio button of Browsing History.
- ✓ To check if Google Chrome version
  - 1. Open Google Chrome
  - 2. On extreme right side of Address bar, Click on 3 dots icon ( 📋 )
  - 3. Click on 'Help' and then 'About Google Chrome'
  - 4. Check for Version Number & click on Update if there is an update option

- ✓ Ensure that Camera and Microphone is not blocked Refer below steps to check/un-block the same:
  - 1. Open Google Chrome
  - 2. Click on the icon ( ! ). on extreme right side of the address bar. Select Setting.
  - 3. Select 'Privacy and Security' and click on 'Site Settings'
  - 4. Under Permissions, Unblock both Camera and Microphone (in case it is showing unblock)
  - 5. Please refer 'How to Clear Cache' for step by step process

Question Paper Not Visible at the start of assessment.

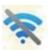

- 1. Reason- No Internet at the start of assessment
- 2. Restart your router/ hot-spot to establish the internet connection .
- 3. If the issue persists, shut down your system & start again

Unable to load paper, check Internet connection and login again . .

We tried but couldn't load your paper, you should check your network and login again . . .

- **Error on consent page** Follow the below steps
  - 1. Reason Clicking "**Do Not accept**" on GDPR guidelines check box
  - 2. Restart the system, login again & click on **Agree** to give consent for **Webcam & audio proctored test**

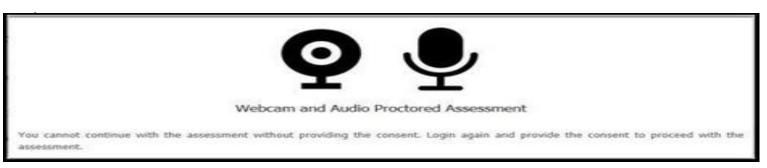

- ❖ Unable to setup audio proctoring (Audio is on mute) Follow the below steps
  - 1. Reason- System is unable to detect Audio Device
  - 2. Please check if your microphone is working using the link:

https://assess.cocubes.com/check-system

# Unable to setup audio proctoring . . .

Seems like you are muted, please check your system sound settings

- **Unable to detect Face** Follow the below steps
  - 1. Reason Candidate Face is not visible on Webcam
  - **2. Do not hide your face or move away from the camera** at any point of time during the examination.
  - 3. If you are using pen/paper/calculator during the exam, keep looking at the screen to avoid below prompt.

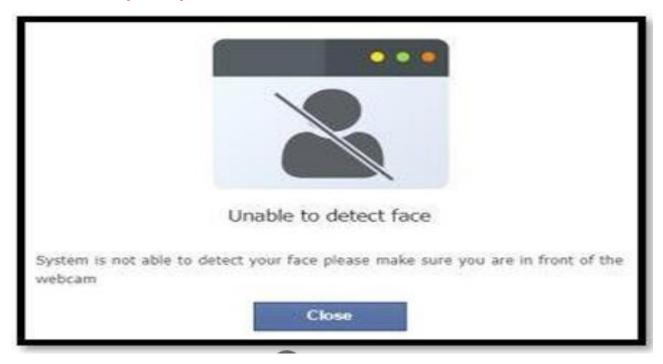

# ✓ Error 2.1 : Connecting with Server

- This error occurs when there is no internet connectivity during the test submission
- Do not refresh or close the browser System is trying to connect with internet
- Answers will get automatically submitted as soon as internet restored

Connecting with server (trial 5). . .

Looks like there is an issue with your Internet connectivity . . .

Don't Panic, we are trying to submit your answers, meanwhile do the following:

- 1. Check your network connection to ensure its working
- 2. Note down your CoCubes Id and Answers shown below on a piece of paper.
- 3. Submit it to the invigilator
- 4. If this is a take from home test, please mail them to support@cocubes.com including your name, CoCubes Id, Test Name and Company Name for whom you are giving the test

Thank you

Team CoCubes.com

# ✓ Error 2.2 : Submission Failure

- This error occurs when there is no internet connection during test submission
- Do not refresh or close the browser
- Please call your Technical Support Number to help submitting your answers
- Download the file by using "Click Here" Link
- Note down Question number, answer number, CoCubes ID and the test name on the sheet
   Share the picture of the same with your College Coordinator immediately
- Wait for the instruction before closing this page

| Reference Id | 845166                                                                                                    |
|--------------|----------------------------------------------------------------------------------------------------|
| Questions:   | 30                                                                                                    |
| Attempted:   | 30                                                                                                    |
| 1. Please r  | owers are not submitted, click here to download the excel file and share with us on mention your Name, ReferenceId, Organization Name and Passkey in the mail body for the team to correctly upload the file.  questions with file upload option, you need to |
|              | specify the question number on the mail body                                                                                                    |
| b. N         | fention the question number in file name                                                                                                    |
| c. A         | Attach the files with the mail                                                                                                    |
| 3. Please o  | to not try to modify the excel sheet else it will not be uploaded on the platform and will have an impact on your scores.                                                                                                    |

- Students can write their examinations by using their Laptop / Desktop at a specified time. Webcam connectivity is a must during the examination.
- Check 'System Specification' document and install Mobile App/SAB tool
- Students are required to ensure that both Webcam and Microphone are working properly
- If you have a laptop but suspect that uninterrupted internet connectivity is questionable in your area, it is recommended that you use your phone's hotspot to provide either a primary or a backup connection to your laptop.
- Google Chrome browser (latest version) must be installed in Laptop/Desktop/Phone.
- Students are advised to use the same Desktop/Laptop/Phone which is used for mock test for the actual exam so that any issues faced will have been experienced and resolved in the System-**Check Test**

# Guidelines – On the day of the Assessment

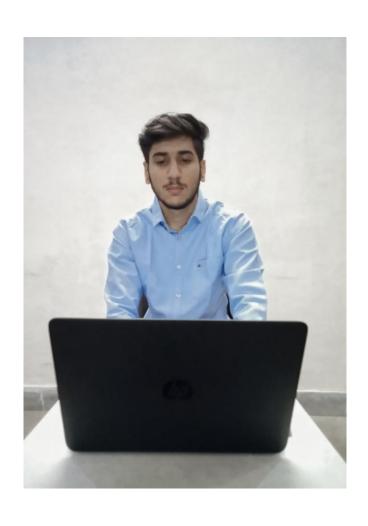

- ✓ Please sit in a quiet room with no background noise or people around.
- ✓ Ensure proper lighting in the room Source of light must not be behind you.
- ✓ Please ensure the wall behind you has a plain background with no objects hanging on it.
- ✓ Plan to start your system on the test day 15 minutes before the scheduled time. Start Assessment on time, you will not be allowed to appear after the scheduled time
- ✓ For the entire duration of the assessment, please remain seated in front of your webcam
- ✓ If you face any technical issue during the assessment, please refer to the FAQ Document. If not resolved, then contact your placement coordinator via email/call/message from another device
- ✓ Student should not indulge in any malpractice while writing the exam. Any misconduct observed by the proctor will be recorded and filed against you, which may lead to suitable disciplinary action.
- ✓ If you are taking the test from Mobile, then turn-off your message/call/App notification If you open your notification during the assessment, it will be counted as a violation. After the certain number of warning, System will Logout your assessment.

# Guidelines – On the day of the Assessment

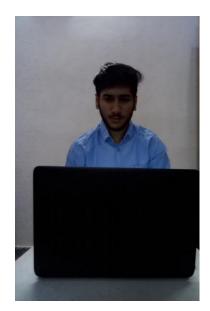

Do not sit in poor lighting

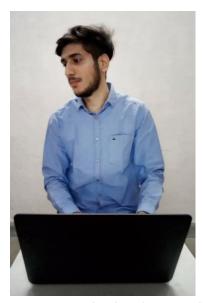

Do not look sideways during the assessment

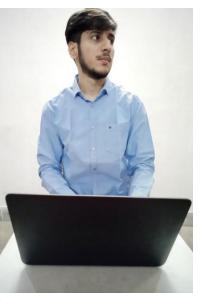

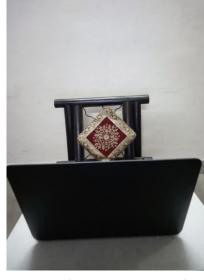

Do not leave your seat during the assessment

- ✓ Any object like a Bottle, Pen, Paper, Gadgets, Calculator, Notebook, Headphones etc. should not be on your desk
- ✓ Do not mute your audio system or Do not cover or unplug your camera during the assessment
- ✓ Do not press Backspace or Refresh button during the assessment
- ✓ If you caught practicing any means of malpractice, you would be logged out of the assessment by the remote proctor

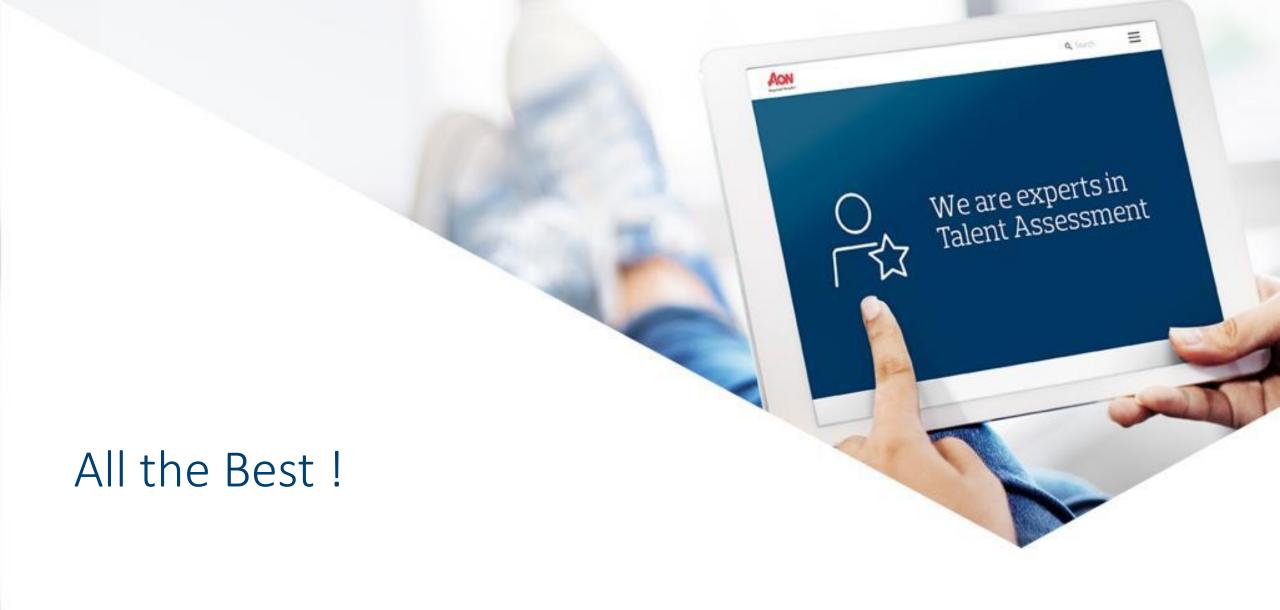